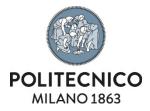

# **Adobe Creative Cloud**

Personal PC NAMED licence activation instructions

The information contained in this document is confidential and cannot be disclosed.

| Document type                                                               | Code | Ver. | Issued on        | Confidentiality |
|-----------------------------------------------------------------------------|------|------|------------------|-----------------|
| Installation instructions                                                   |      | 1.0  | 29 November 2022 | confidential    |
| Relevant service Desktop as a service, personal and team productivity tools |      |      |                  |                 |

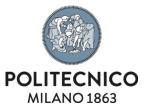

### **ICT SERVICES**

## **Download**

1) Go to the page <a href="https://creativecloud.adobe.com/apps/all/desktop">https://creativecloud.adobe.com/apps/all/desktop</a> and log in as shown below:

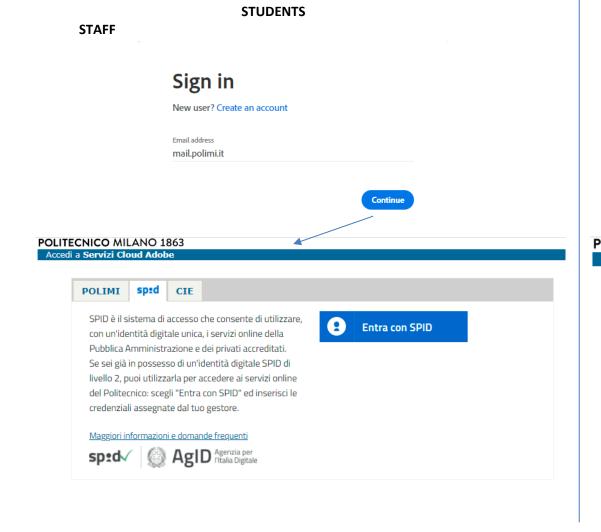

# PROFESSORS, PHD STUDENTS, RESEARCHERS AND TA Sign in New user? Create an account Email address polimi.it Continue POLITECNICO MILANO 1863 Accedi a Servizi Cloud Adobe

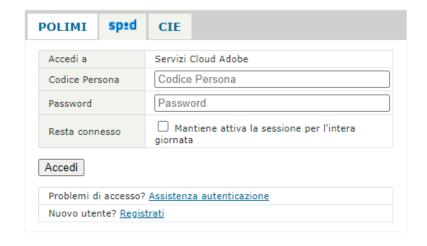

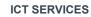

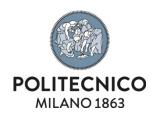

2) After authentication you will be redirected to the following page where you can download the setup of the Adobe Creative Cloud Desktop App:

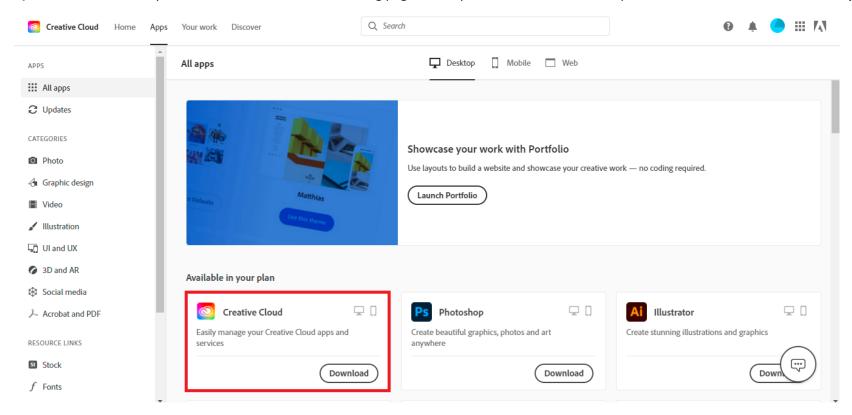

# Installation

1) After the download, start the setup and wait for the installation to finish

## **ICT SERVICES**

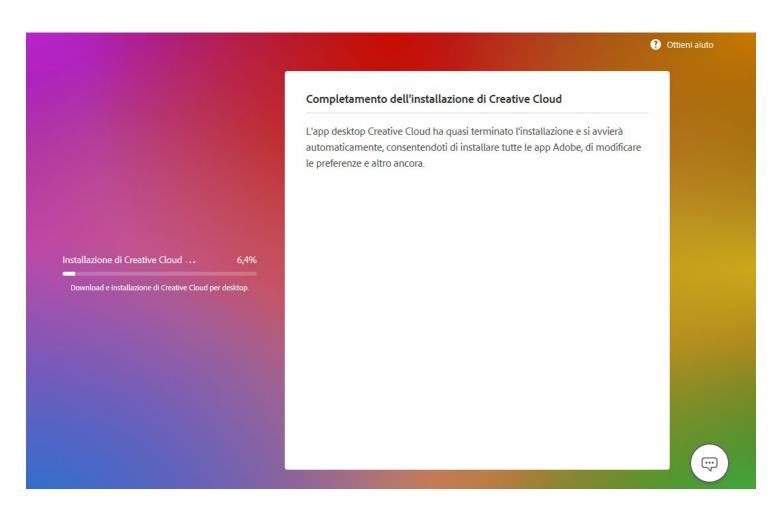